## **CORNERSTONE – MORC'S NEW TRAINING SITE**

**(Give to your new workers)**

## **NOTE: Regardless whether you train through MORC's site, you MUST be registered on this site for all Employer of Records (EOR) workers.**

*\*\*\*\*FIRST Type in the browser –* <https://morcinc.csod.com/> *Hit enter.*

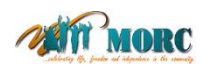

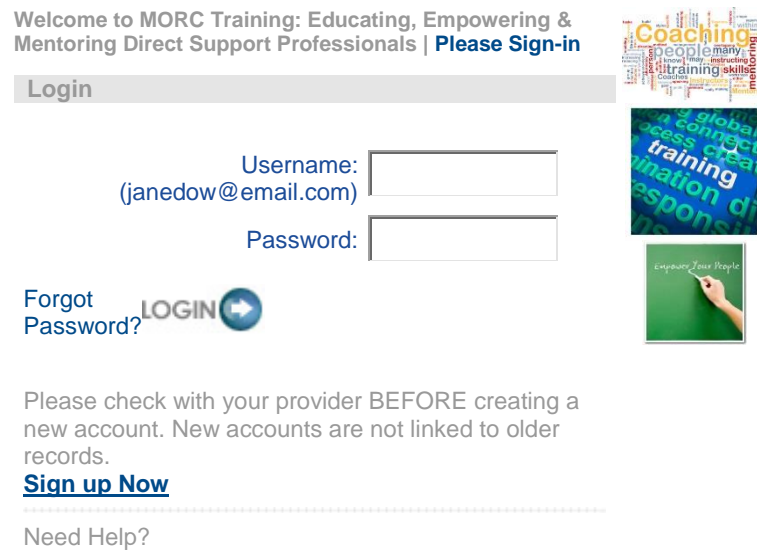

Please email: [training@morcinc.org](mailto:training@morcinc.org)

*\*\*\*\*HIT SIGN UP NOW – the page should look like the 2nd attachment and follow the instructions below.*

- *1. Type in the information with the (red \*)*
- *2. Hit little icons (right of each word)*

*Division = type in provider in (title)*

*Provider = ID type in 116*

*Manager = type in chut (my name will come up)*

*Type in what is above for each section (it will bounce you back to the first page after each entry)*

- *3. \*\* FIRST TIME USERS - type (TRAINING) as your new password & confirm it After you go in again you can reassign a password for yourself later*
- *NOTE: at the bottom: Already a user = once you have initially set yourself up, you don't have to retype all the above but click on that and it will just ask you for your User Name & Password.*

*After you go in again you can reassign a password for yourself* 

*Then hit: the LOGIN next to -* [Cancel](javascript:__doPostBack() [Login](javascript:WebForm_DoPostBackWithOptions(new%20WebForm_PostBackOptions(%22oldSelfRegControl$rptMain$ctl09$SubmitButton%22,%20%22%22,%20true,%20%22%22,%20%22%22,%20false,%20true)))

*Once you're in the system, there is a tutorial at the bottom (center) if you want to view it. You need to go to the calendar Icon and it will bring up dates & times of classes for you. You hit on the class you want and then the request button. I will get an automatic email of what you are scheduled for and you will be copied on it.*

*REMEMBER: there are 3 locations: Auburn Hills & Clinton Township & Farmington Hills*

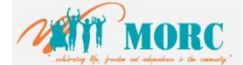

## **Welcome to the MORC Training Portal!**

Your Username will default to the email address you have provided. **All fields are required,** please make sure you enter a Divison and a Provider name.

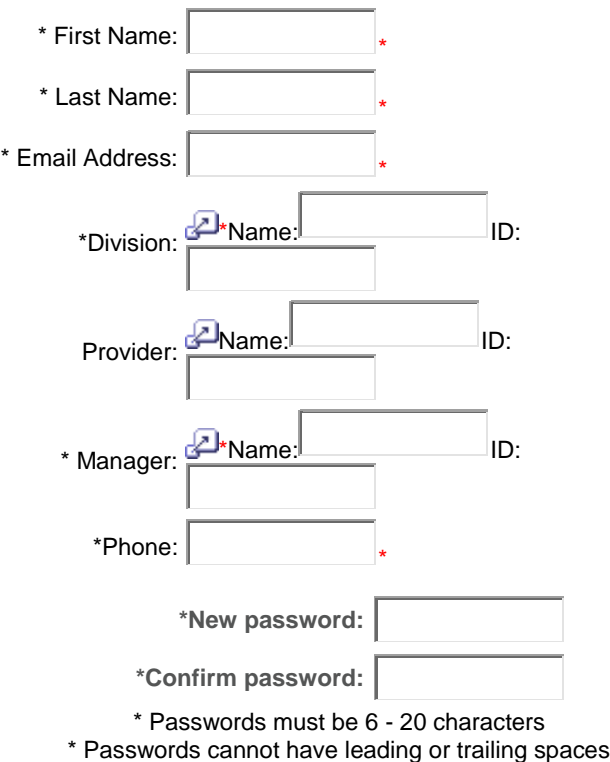

\* Passwords cannot be the same as the Username, User ID, or email address.

> Already a user? **[Login here](https://morcinc.csod.com/default.aspx)** Return to Browsing? **[Click here](https://morcinc.csod.com/default.aspx?p=morcinc&c=Self+Registration) [Cancel](javascript:__doPostBack() [Submit](javascript:WebForm_DoPostBackWithOptions(new%20WebForm_PostBackOptions(%22oldSelfRegControl$rptMain$ctl09$SubmitButton%22,%20%22%22,%20true,%20%22%22,%20%22%22,%20false,%20true)))**